別紙3\_「クラス」への参加について

①Google Classroom(課題管理)にアクセス ウェブブラウザ経由

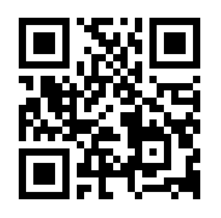

スマートフォンまたは PC のウェブブラウザで https://classroom.google.com/ を閲覧してください スマートフォン専用アプリはインストール しないでください、スマートフォンの設定 により「クラス」へ参加できない不具合が 報告されています

## ②ログイン

通常は自動ログインされます。 必要であれば、個人アカウント「●● @\*\*\*.\*\*.\*\*」と「パスワード」(変更済)の 入力と「同意」し再ログインしてください。

③「生徒」を選択する

画面が表示されるまでしばらく待つ ※教師を選択しないようにゆっくりと落ち 着いて選択してください。

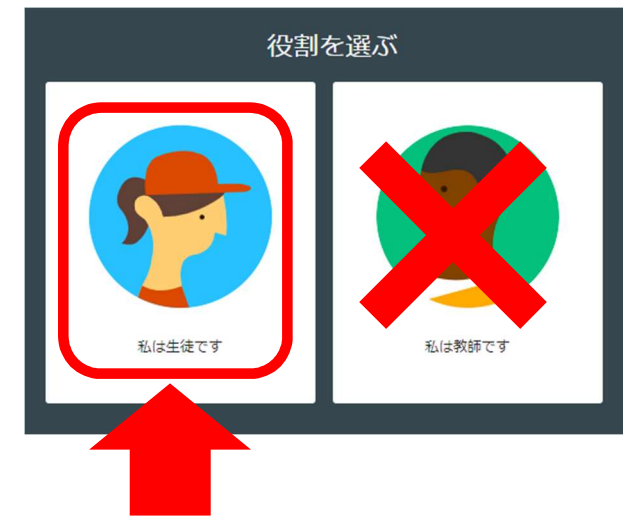

もし間違えて、「私は教師です」を選択した 場合は学校へご連絡ください。

(不具合が発生する可能性があります)

④「クラス」への参加

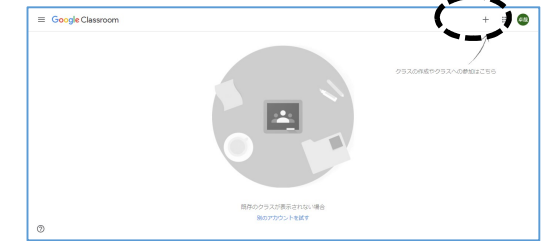

右上の「+」マークを選択してください。

⑤「クラスコード」の入力

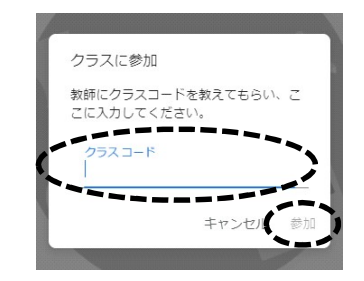

「【添書】G Suite for Education の利用開始に ついて(保護者・生徒の皆様あて)」に記載さ れた「クラスコード」を入力して、「参加」 を選択してください。

## ⑥最新情報の確認と課題の進め方

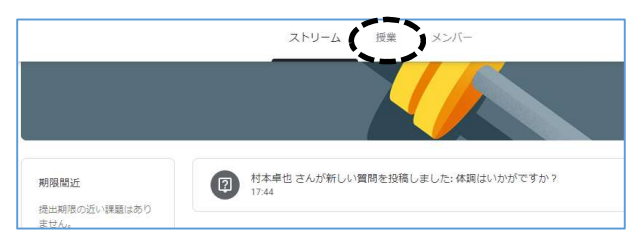

各「クラス」の「ストリーム画面」で最新情 報の確認ができます。課題を進めるときは 画面上の「授業」を選択してください。

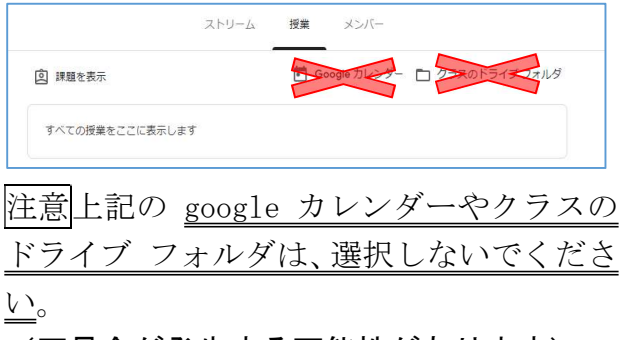

(不具合が発生する可能性があります)